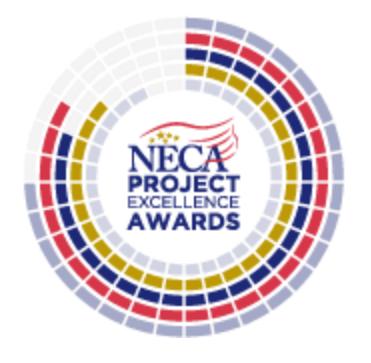

# <span id="page-0-0"></span>**The National Electrical Contractors Association's Project Excellence Awards Submission Guide**

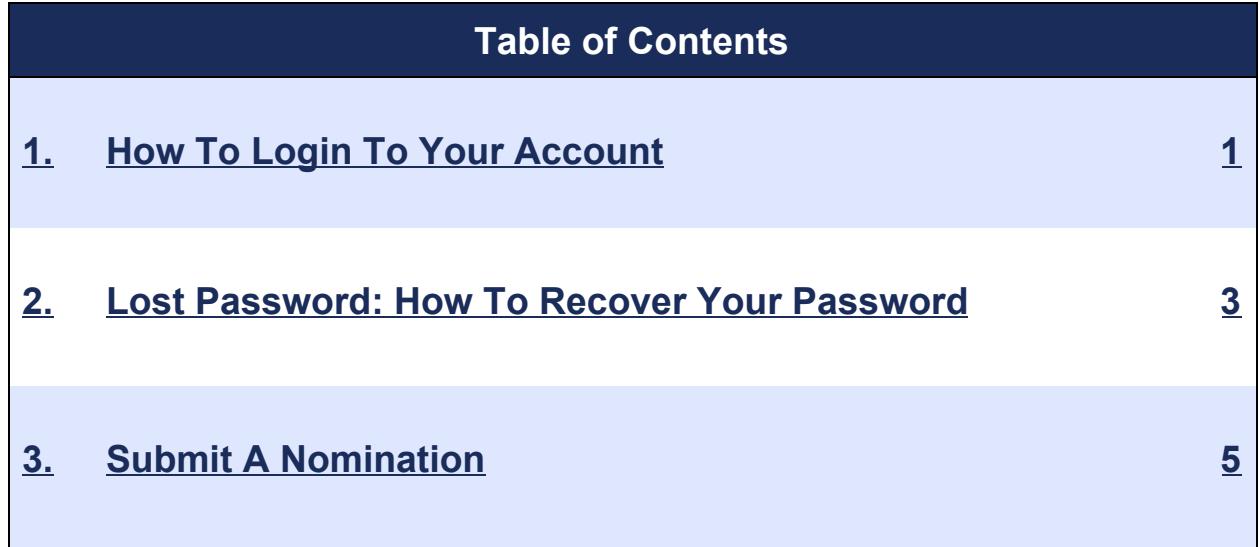

# **Introduction**

Thank you for your interest in the 2018 NECA Project Excellence Awards. Using this document as your guide, we will cover how to log in, recovering a lost password, and most importantly, how to submit an application. You can quickly jump to a relevant chapter in this document by clicking the appropriate link in the Table of Contents above.

<span id="page-1-0"></span>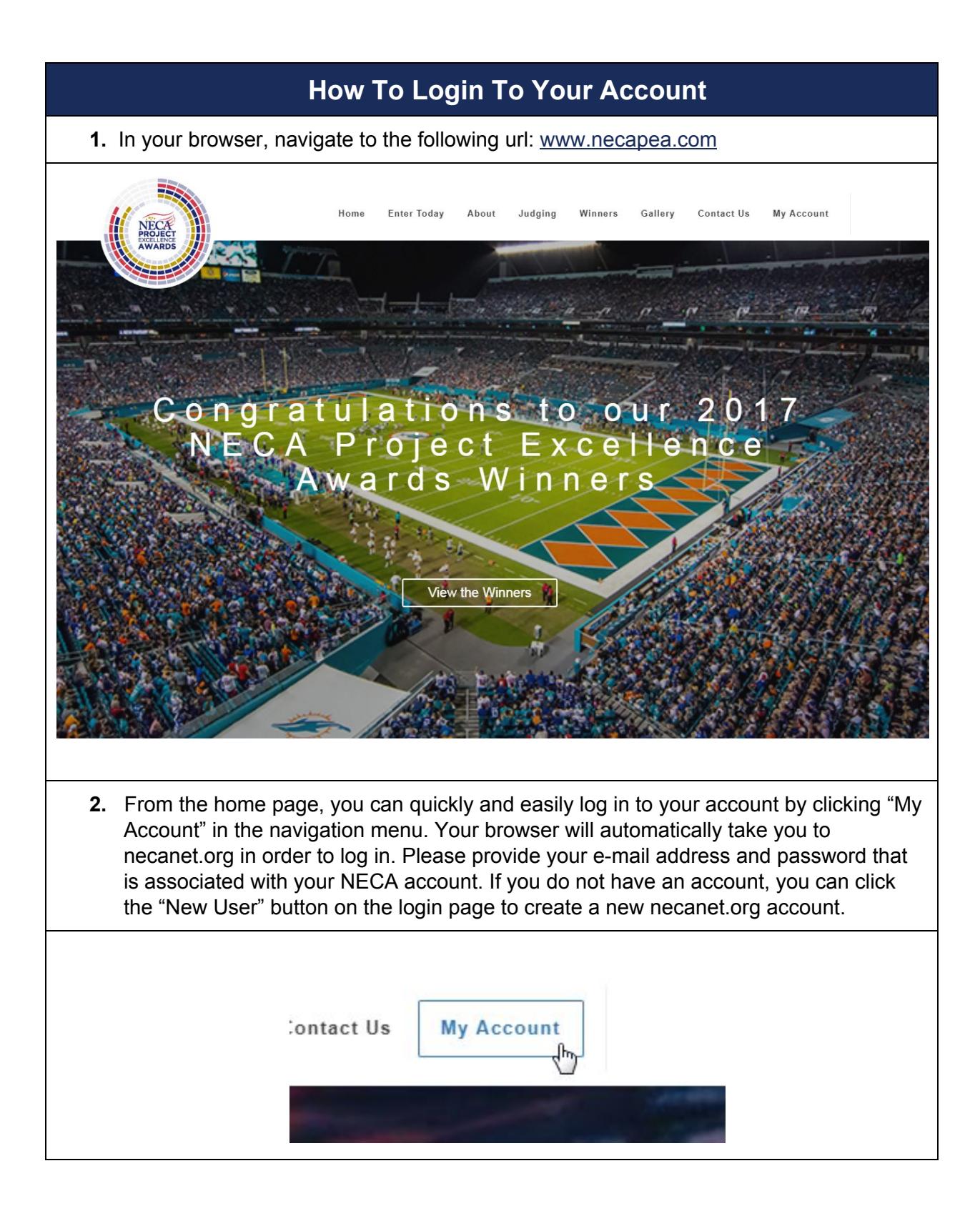

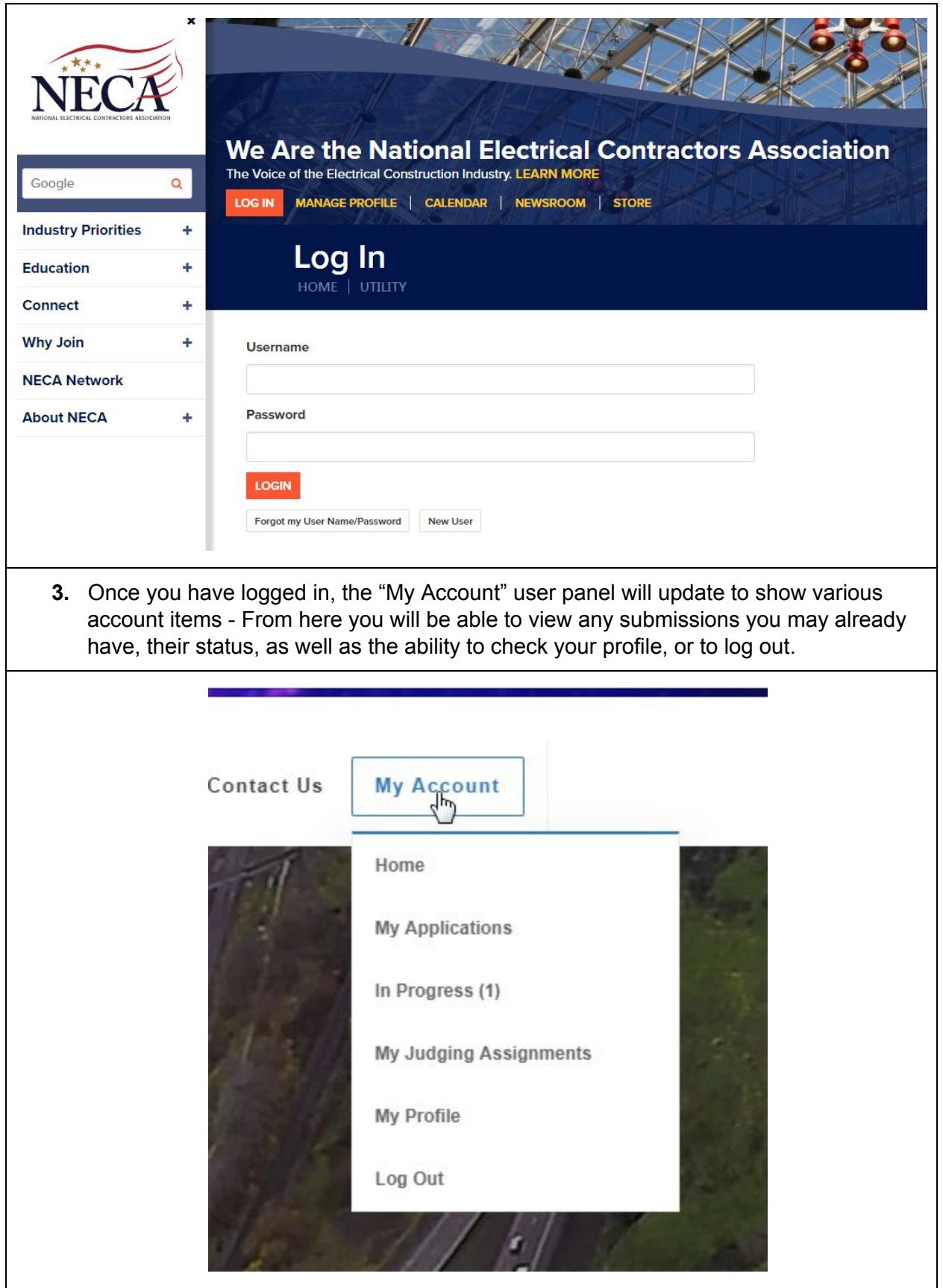

<span id="page-3-0"></span>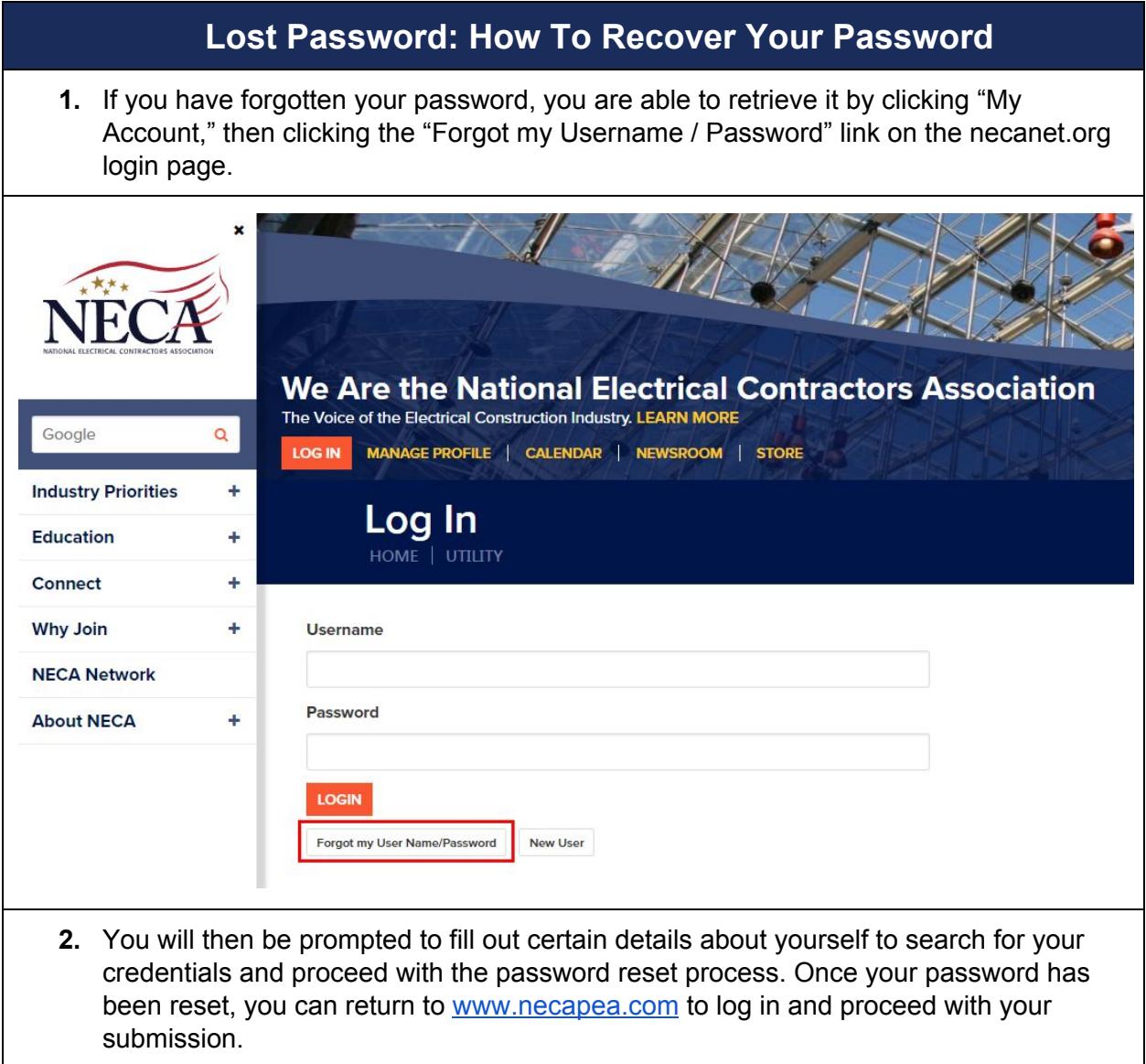

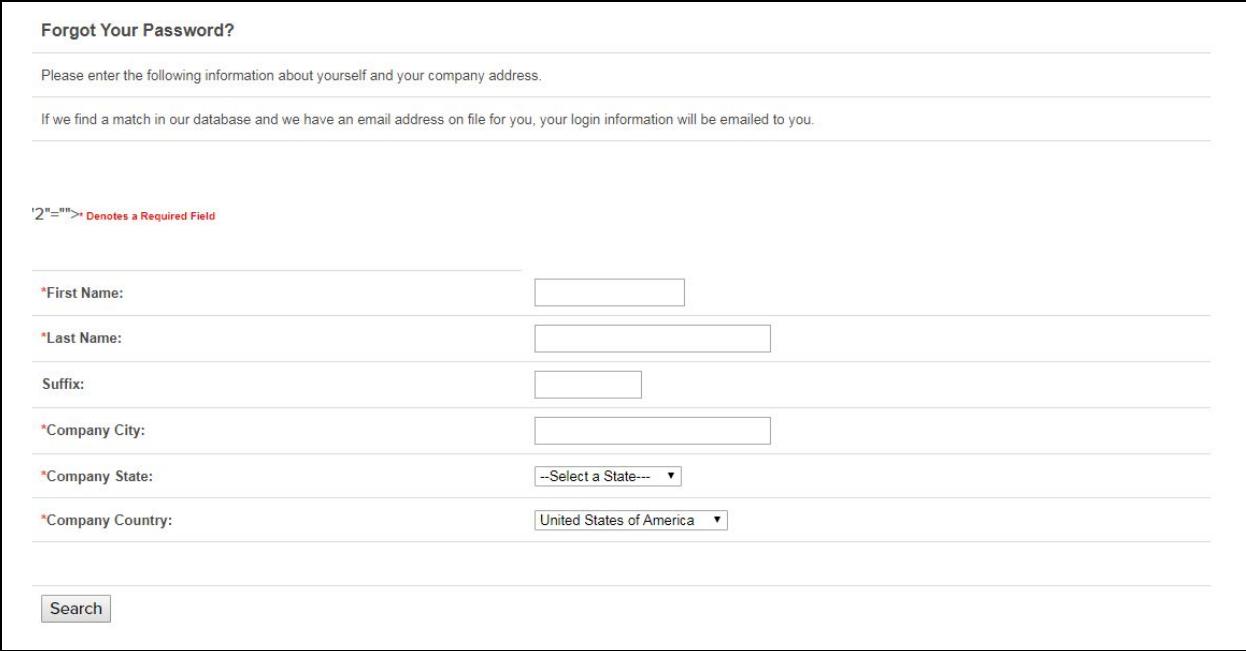

<span id="page-4-0"></span>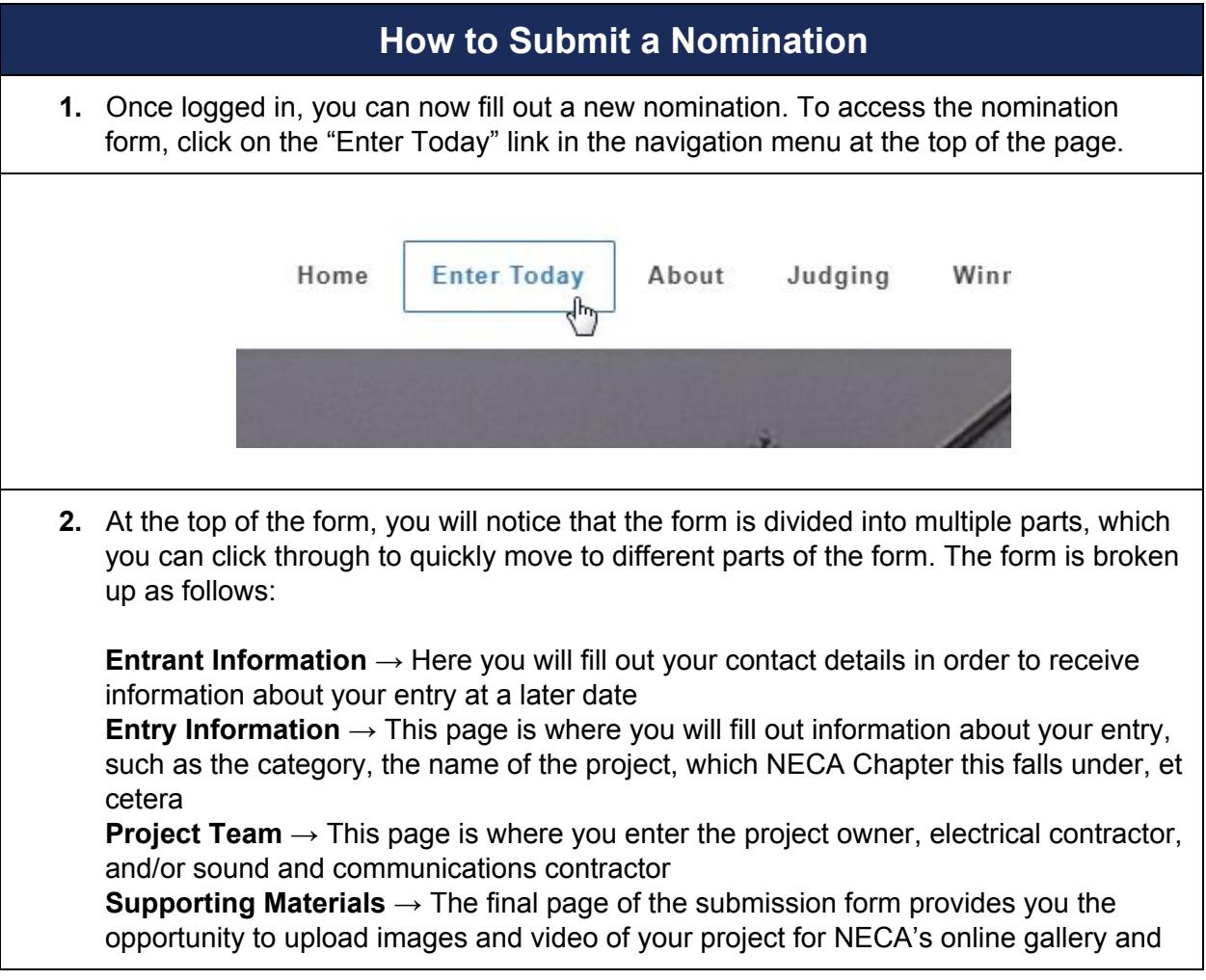

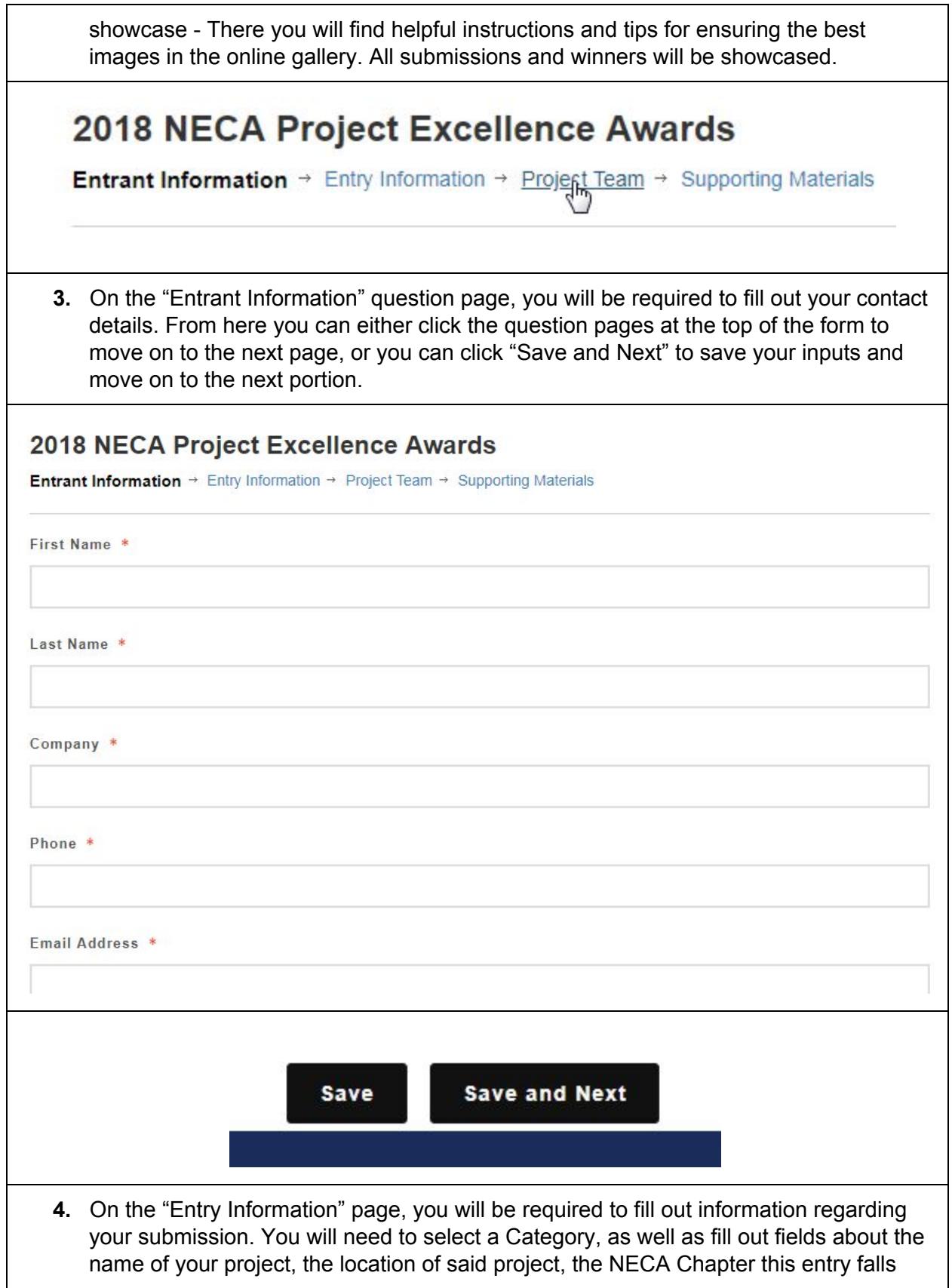

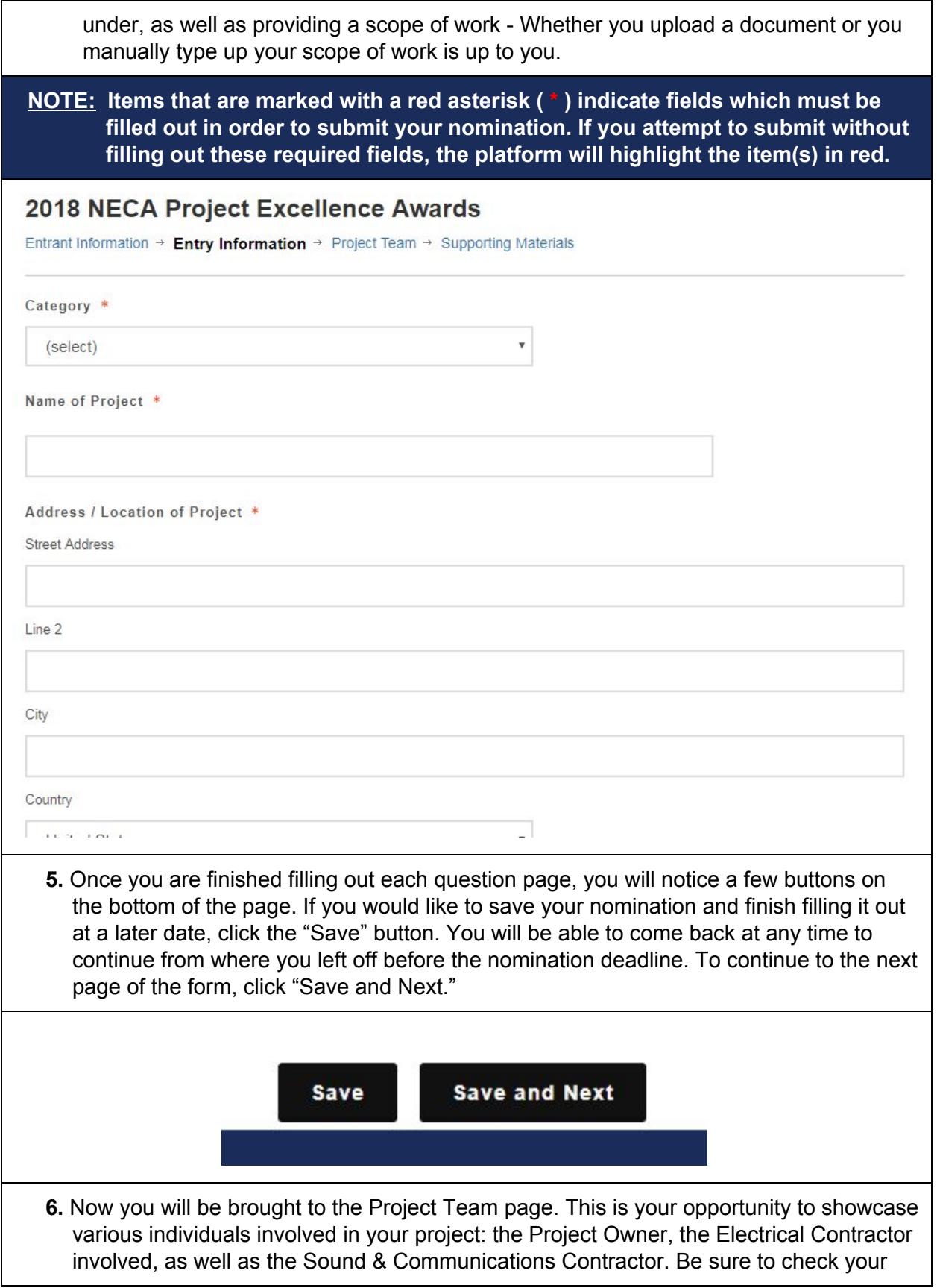

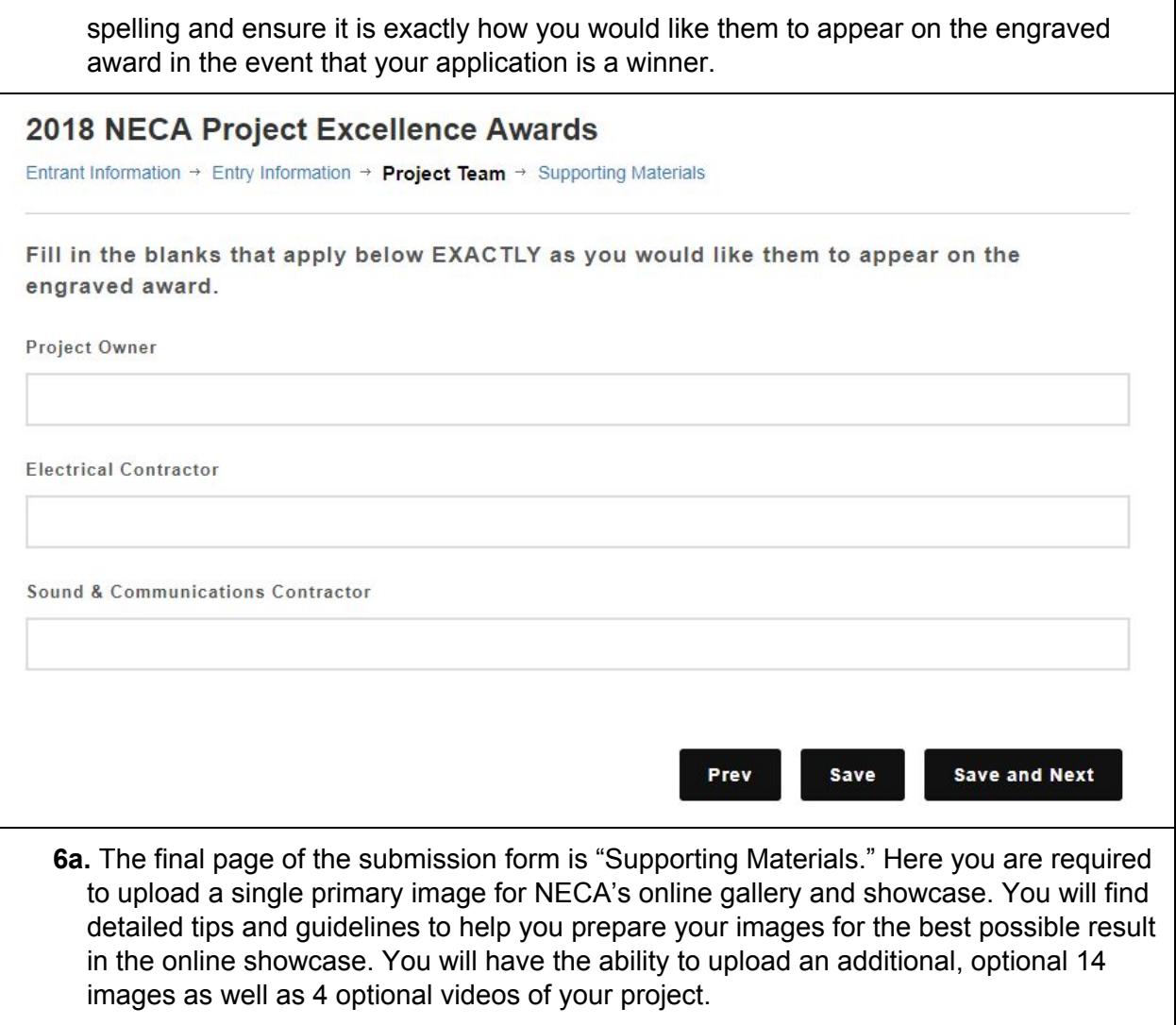

## **2018 NECA Project Excellence Awards**

Entrant Information  $\rightarrow$  Entry Information  $\rightarrow$  Project Team  $\rightarrow$  Supporting Materials

### **Primary Image Upload**

#### This image will be used as the thumbnail image to showcase your entry in our submission gallery.

For best results in showcasing your work, follow these suggested guidelines for your thumbnail image:

- Your image should be a JPG / JPEG
- Your image should be no smaller than 1,200 pixels (px) by 1,200 pixels (px)
- High resolution images are highly recommended to avoid pixelation or distortion
- Avoid extremely large file sizes, as your image will take longer to load upon viewing
	- Tip: There are free services online which you can use to compress your images' file size without sacrificing quality

Primary Image \*

Choose File No file chosen

### **Optional Additional Images Upload**

#### Use the fields below to upload additional images to showcase your work. These images will also be shown in your entry's details page in our submission gallery.

For best results in showcasing your additional images, follow these suggested guidelines for your entry's details page:

- Your images should be JPG / JPEG
- Your images should be at least 800 pixels (px) by 800 pixels (px)
- High resolution images are highly recommended to avoid pixelation or distortion
- Avoid extremely large file sizes, as your images will take longer to load upon viewing
	- Tip: There are free services online which you can use to compress your images' file size without sacrificing quality

Image #2

Choose File No file chosen

- **7.** Once you are finished, you have three options in the form of buttons at the bottom of the page.
- You can click "Prev" to return to the previous page of the form
- You can click "Save" if you wish to come back to your nomination at a later date
- If you are ready to submit your nomination, click "Save and Finalize"

**NOTE: Keep in mind upon clicking "Save and Finalize," the system will verify that your application has been completely filled out. If there are fields which are required, but information has not been provided, the system will highlight these fields in red and will prevent you from submitting your application until they have been filled out.**

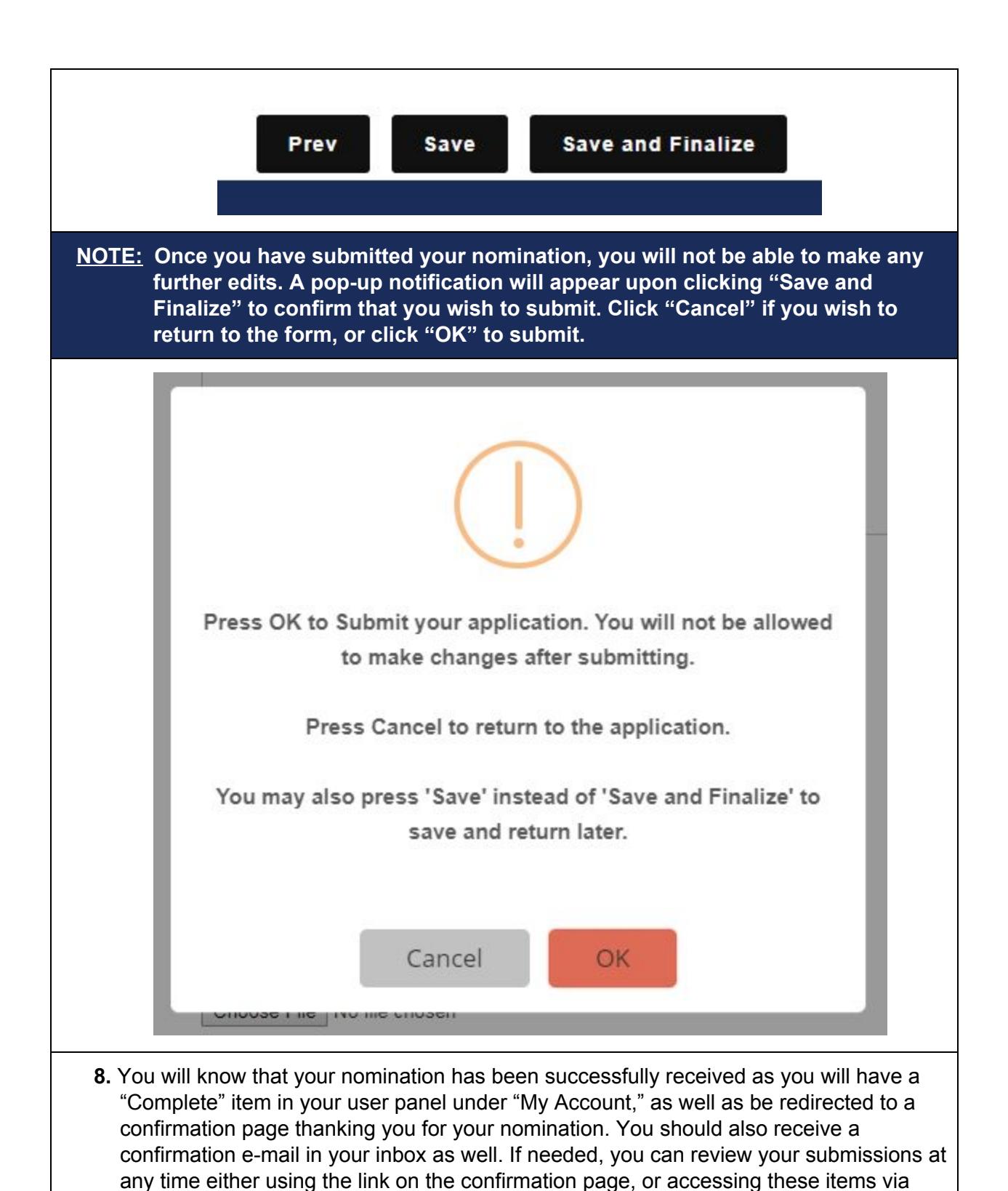

"My Applications" under "My Account."

To Top of [Document](#page-0-0)

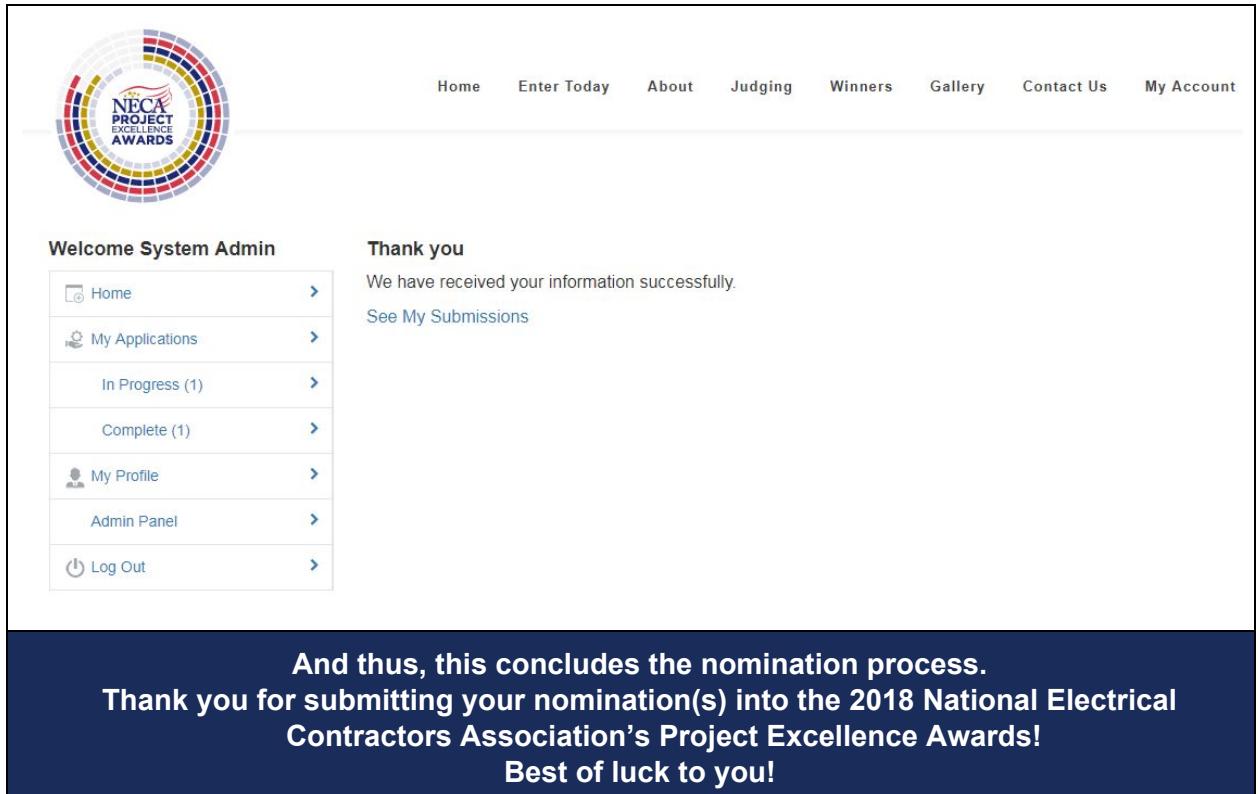